*AASHTOWare BrDR 7.5.0 Feature Tutorial TMP1 – Use of Templates*

This example describes using BrDR to create a template for prestress bridges for a fictitious agency.

### Topics Covered

- What are templates?
- Creating a template prestress bridge
- Creating a folder to organize templates
- Using a template to create a new bridge

### What are templates?

Templates are bridges that are used as starting points for developing new bridges. Template bridges contain a basic framework for a specific type of bridge. The basic framework can consist of items such as standard materials, beam shapes and appurtenances that are used frequently on bridges for a given state. Use a template bridge to jump-start the data entry of a bridge or bridges.

### Creating a template prestress bridge

From the Bridge Explorer create a new bridge by clicking on the **New** button in the **Bridge** group of the **BRIDGE** ribbon as shown below.

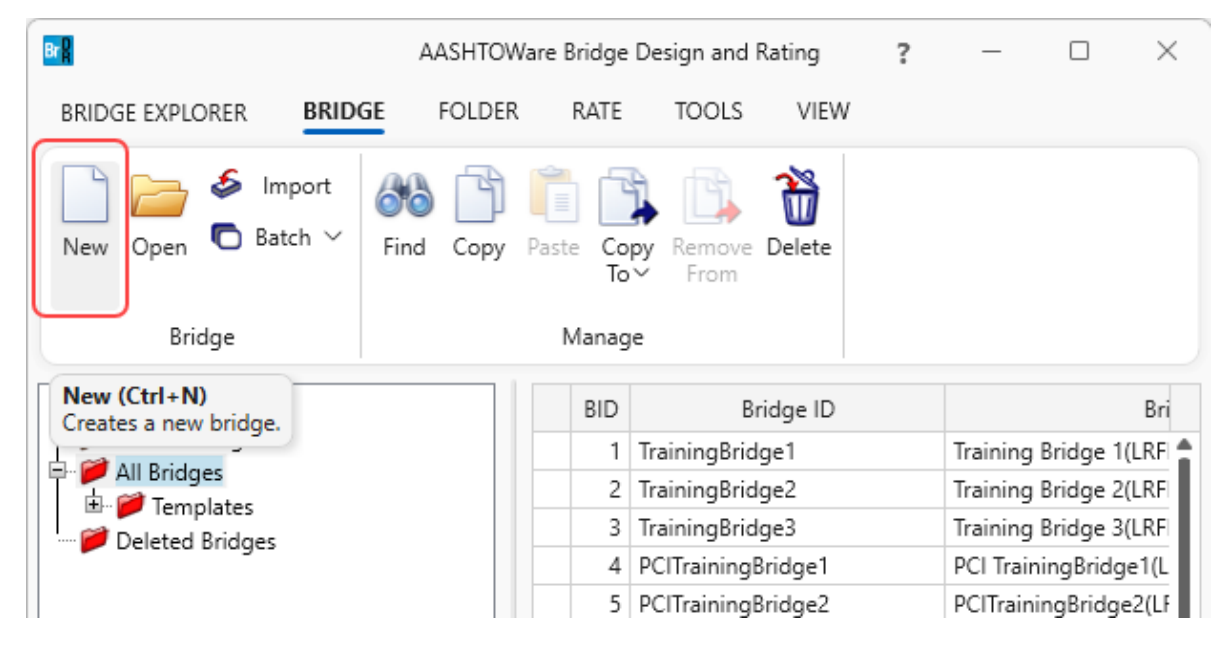

Then enter the following data in the **New Bridge** window. Be sure to check the **Template** box to indicate this is a template bridge. Checking this box ensures that this bridge will not be rated when a batch rating is initiated from the Bridge Explorer. Click **OK** to continue.

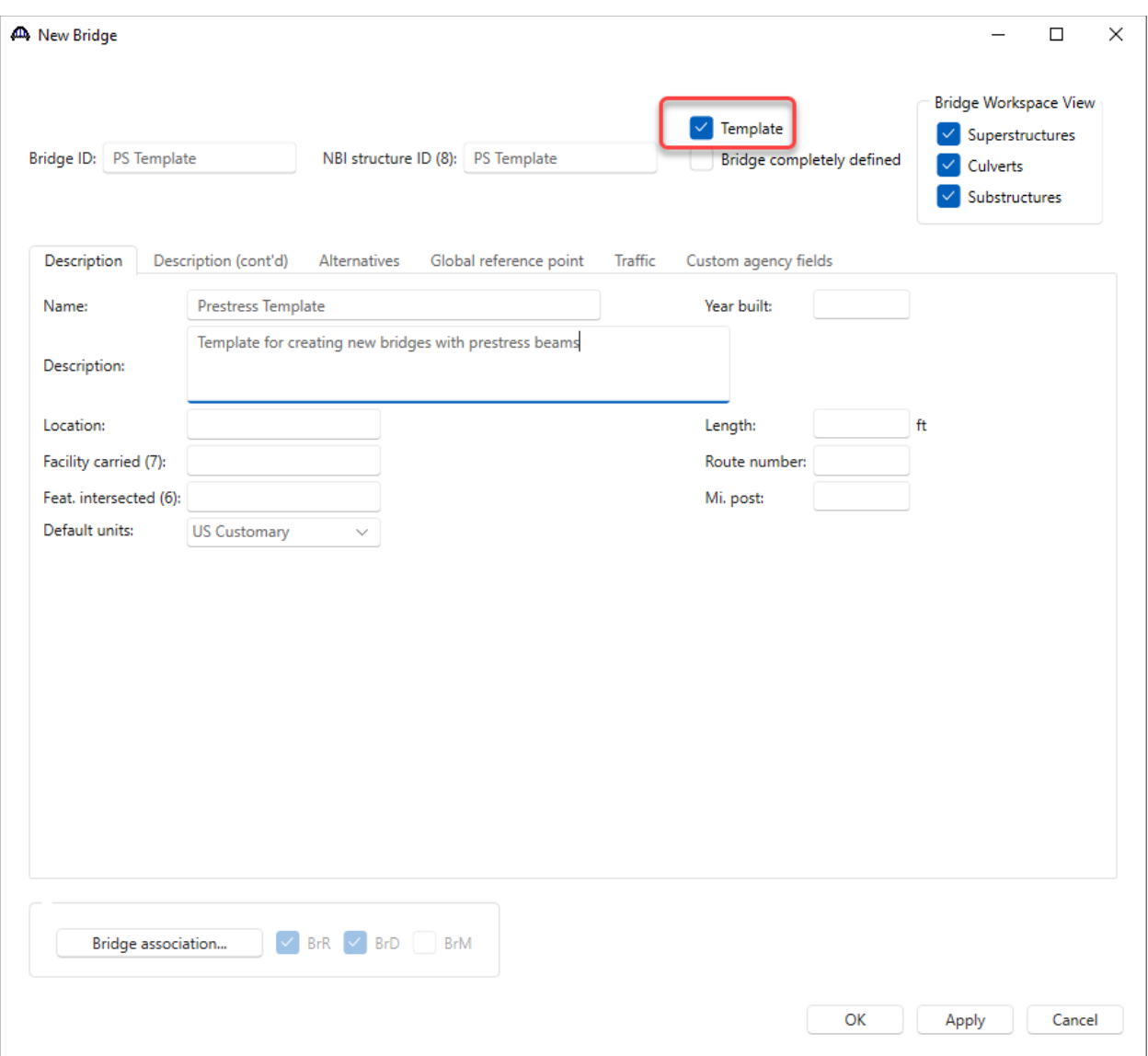

The **Components** tab of the **Bridge Workspace** opens the gateway to entering items to be used in the template bridge.

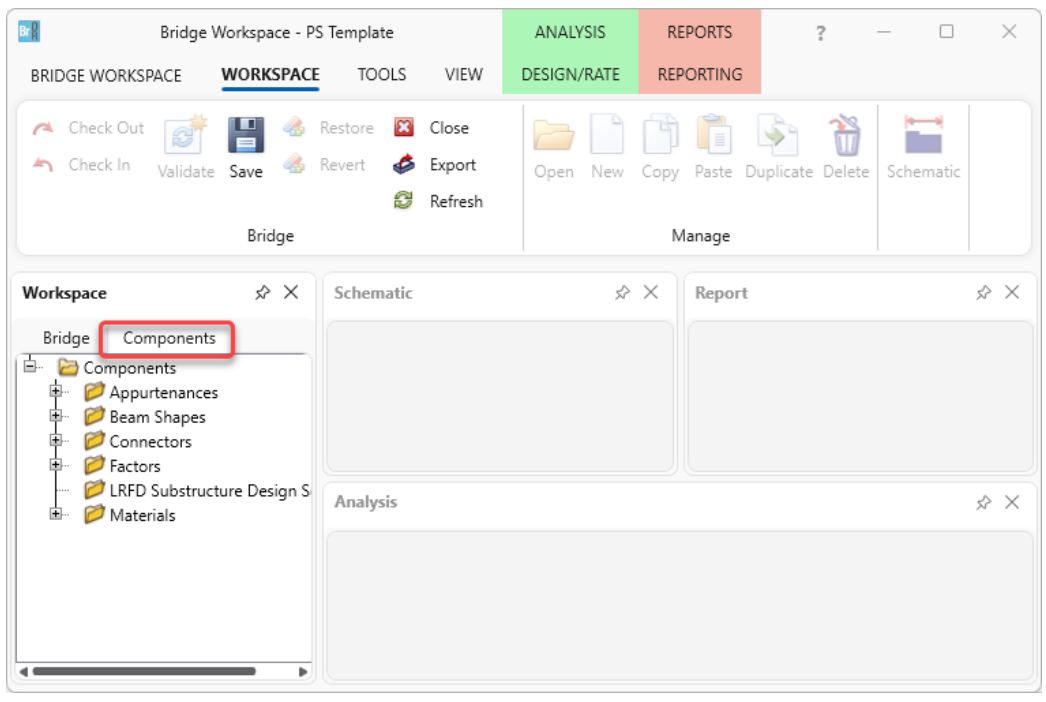

#### Bridge Appurtenances – Parapet

Expand the **Appurtenances** folder and double click on **Parapet** (or select **Parapet** and click **New** from the **Manage** group of the **WORKSPACE** ribbon, or right click and select **New**) to add a new parapet.

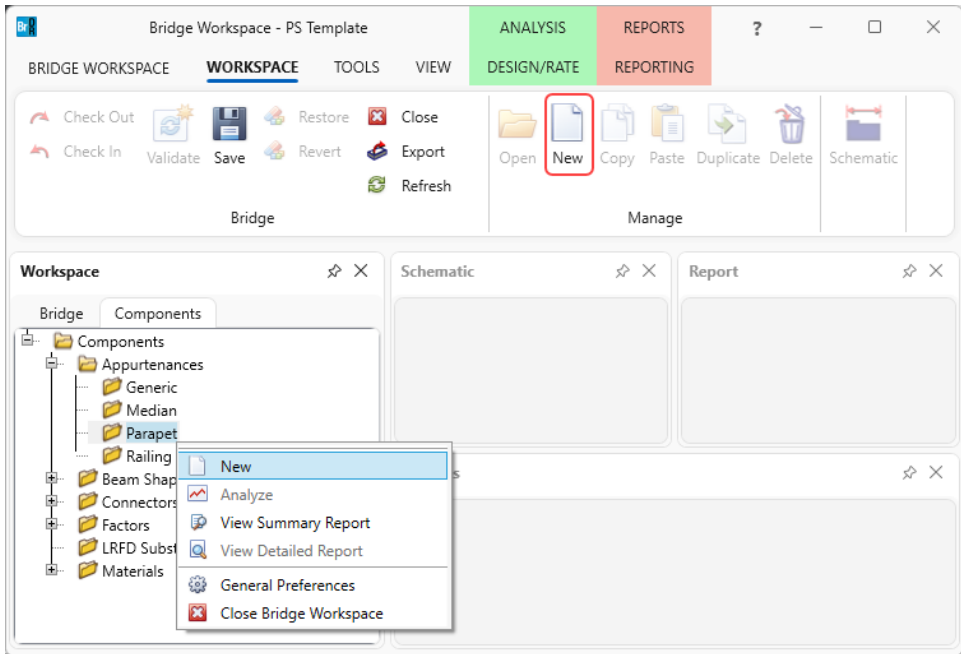

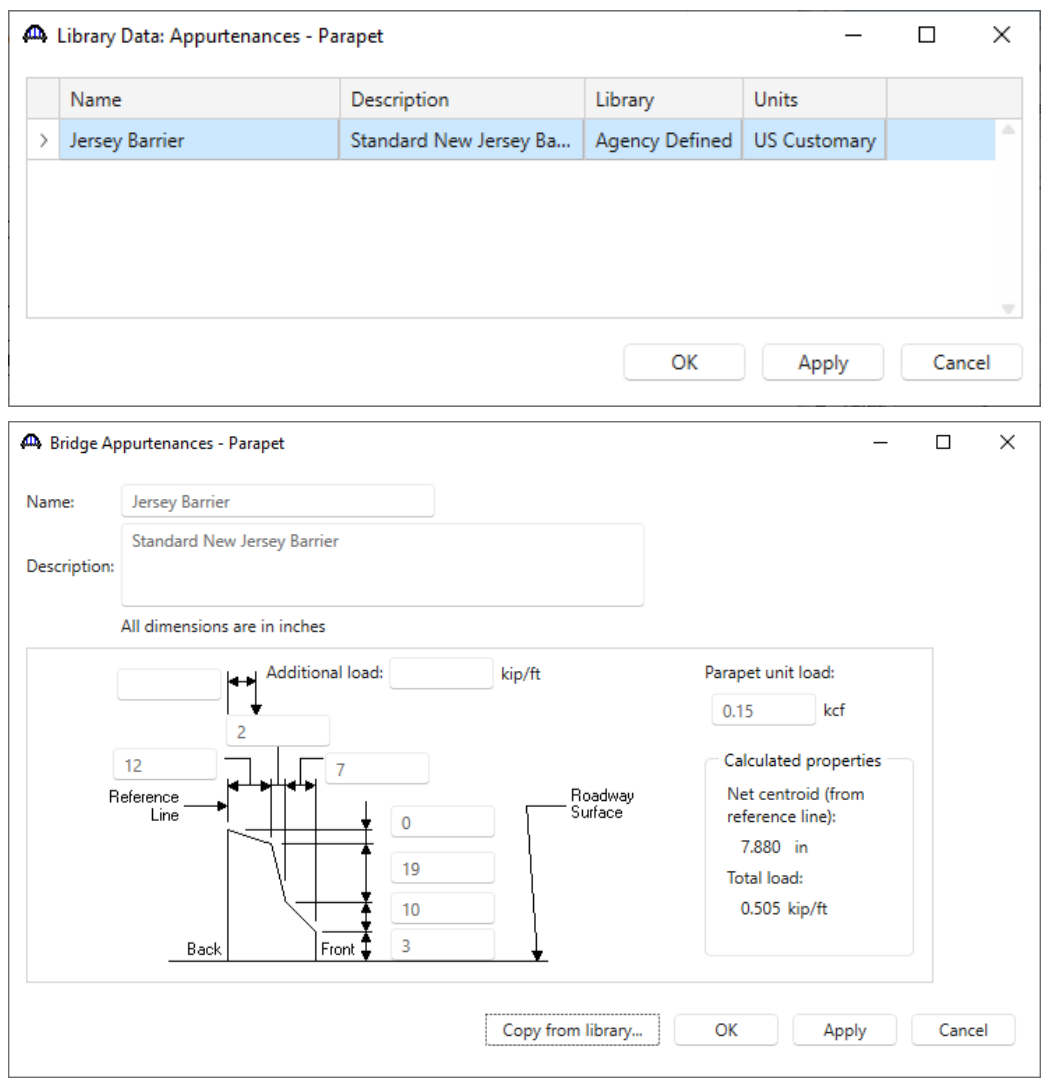

Click on the **Copy from library…** button and select the **Jersey Barrier** Parapet from the library to the bridge.

Click **OK** to add this parapet and close the window.

#### Beam Shapes – Prestress Box Beams

Similarly, add the following **Prestress Beam Shapes** to this template bridge by copying the beam shapes from the library. The following shows the **Components** tab after all the prestress box beams with rectangular voids have been copied from the library.

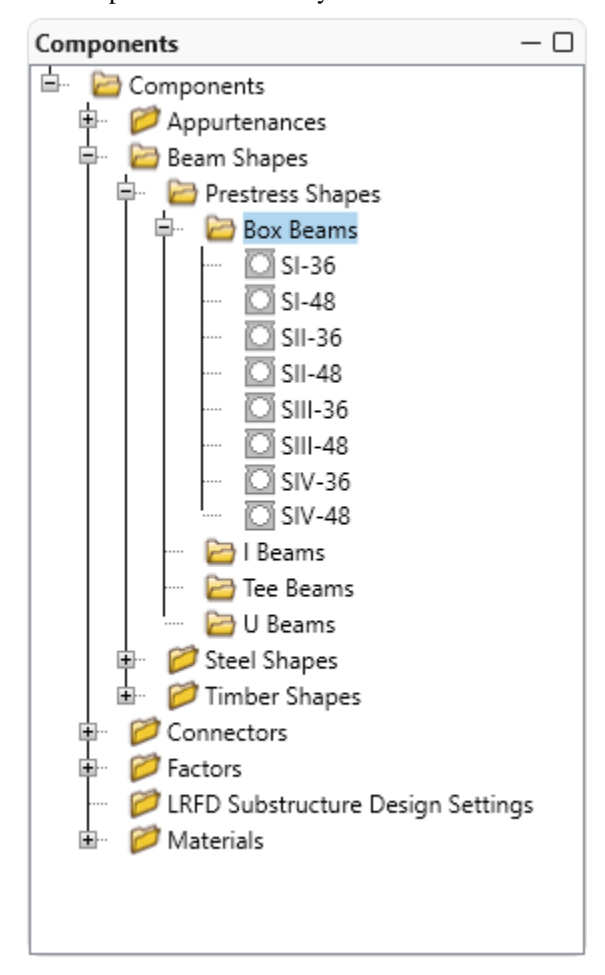

## Bridge Materials - Concrete

Similarly, copy the **Class A (US)** concrete material from the **library** to the bridge. Also create a **5 ksi concrete** since it is often used for prestress beams.

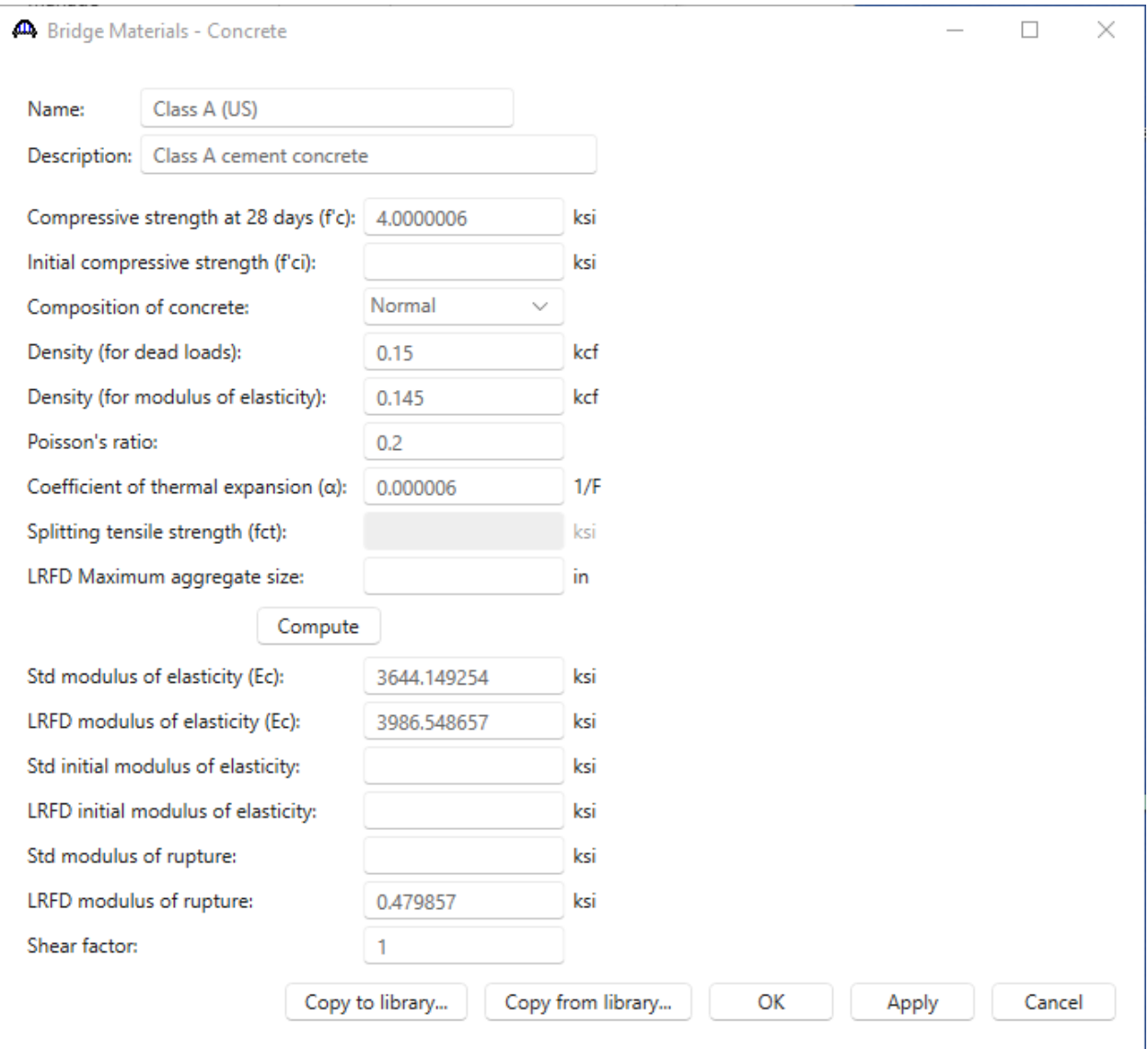

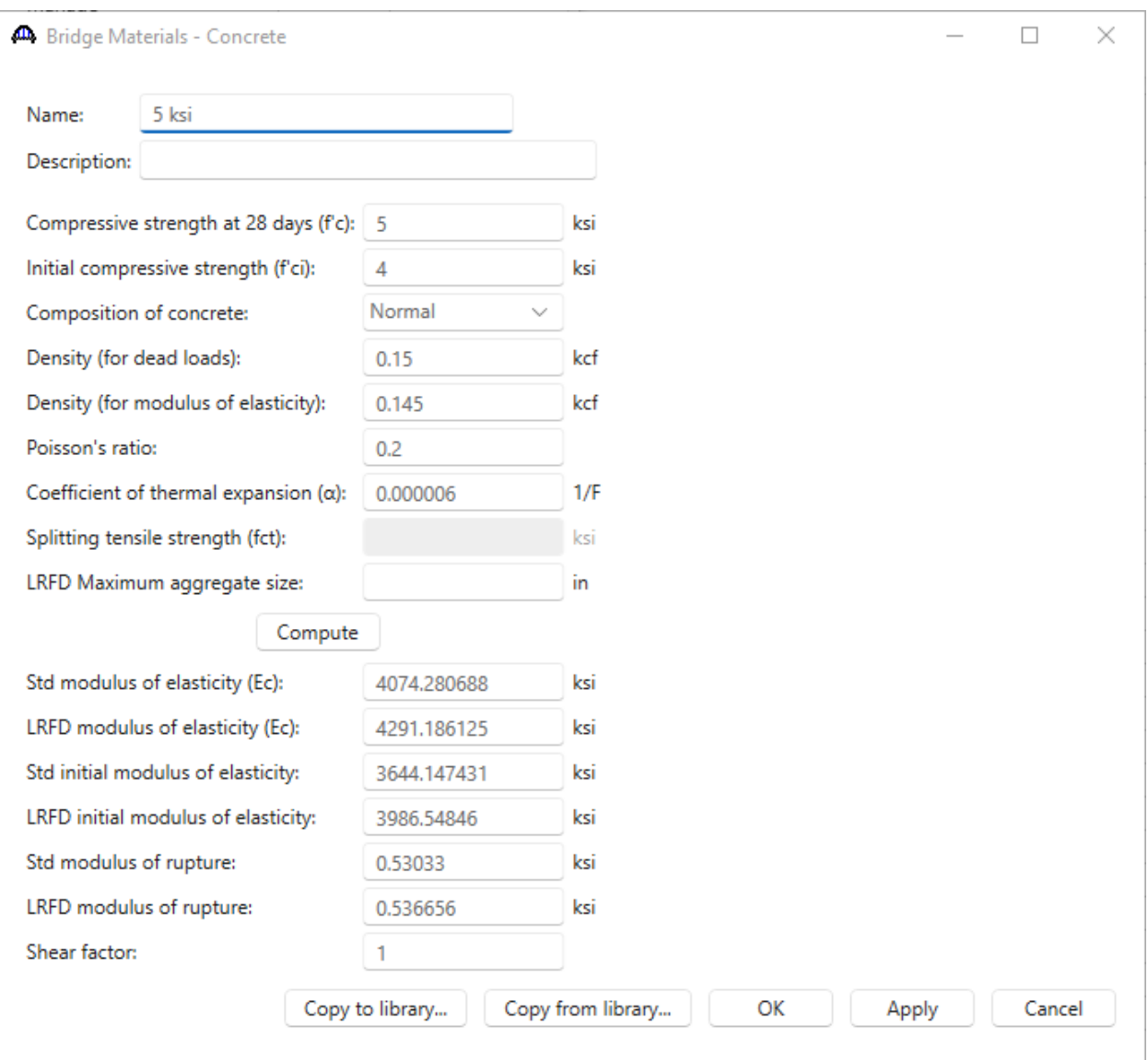

## Bridge Materials – Prestress Strand

Using the **Copy from library…** option, copy the following **prestress strand** from the **library** to the bridge.

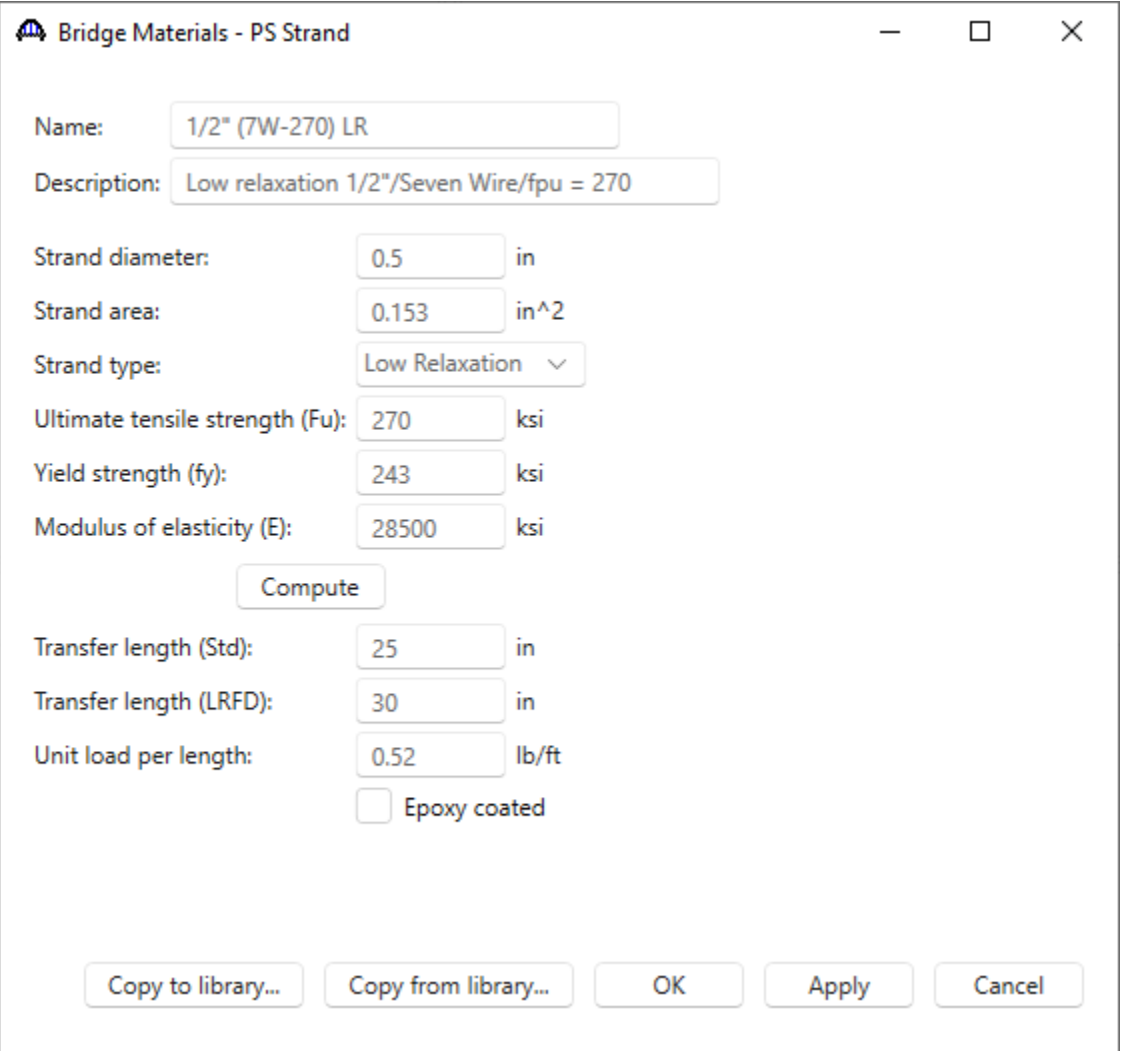

## Bridge Materials – Reinforcing Steel

Using the **Copy from library…** option, copy the **Grade 60** reinforcing steel. Now add **Epoxy** to the **name** and change its **Type** to **Epoxy**.

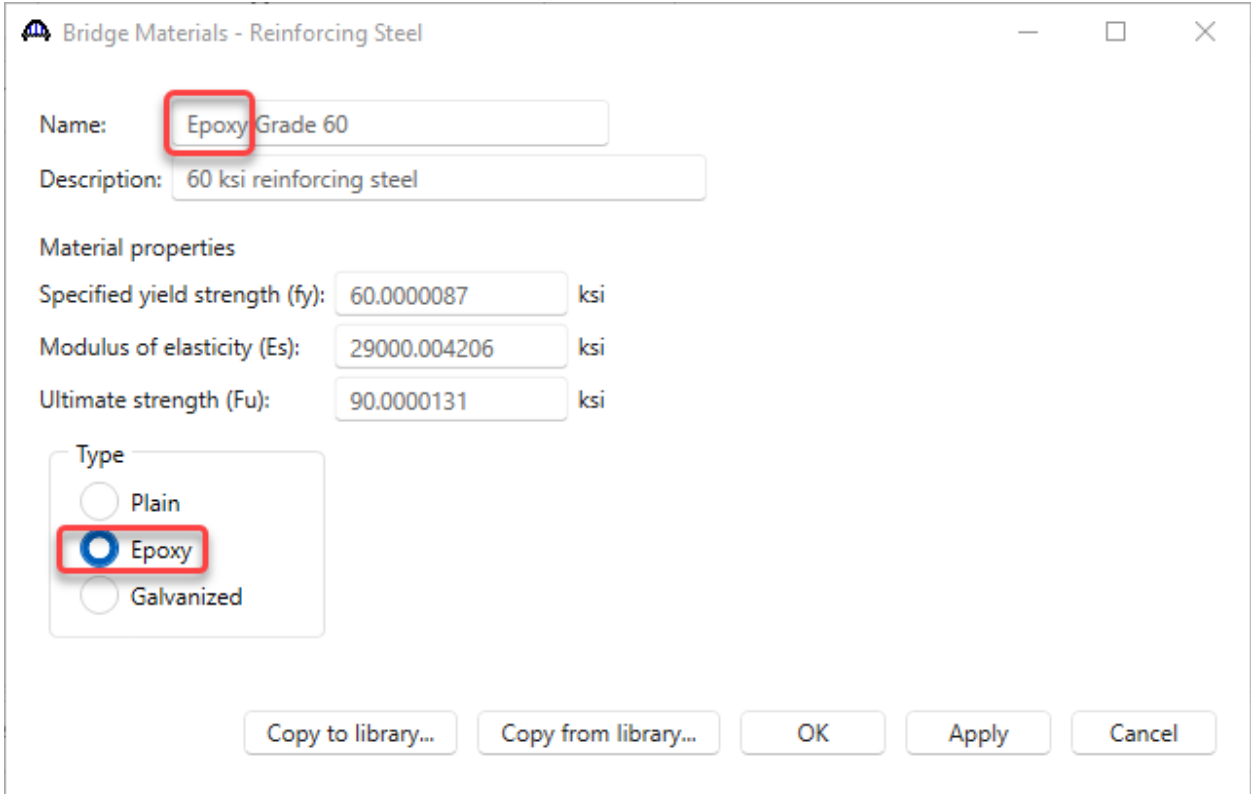

The **Components** tab now appears as follows:

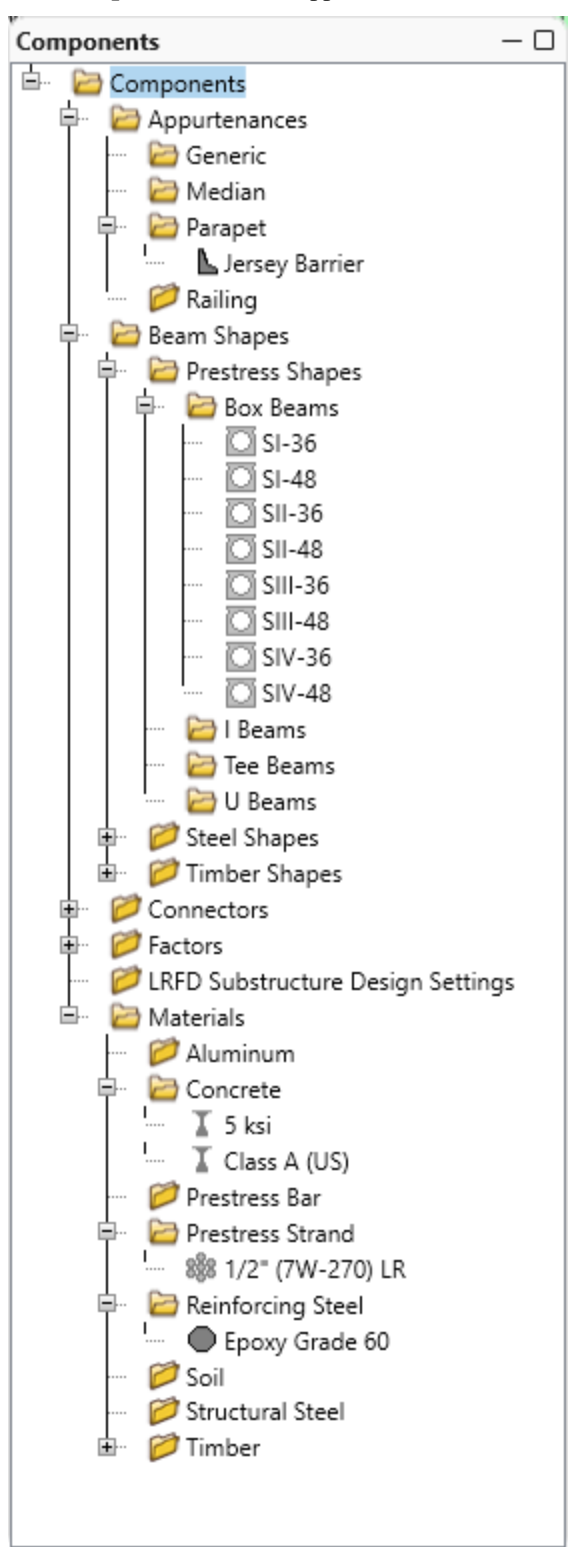

The partially expanded **Bridge** tab is shown below.

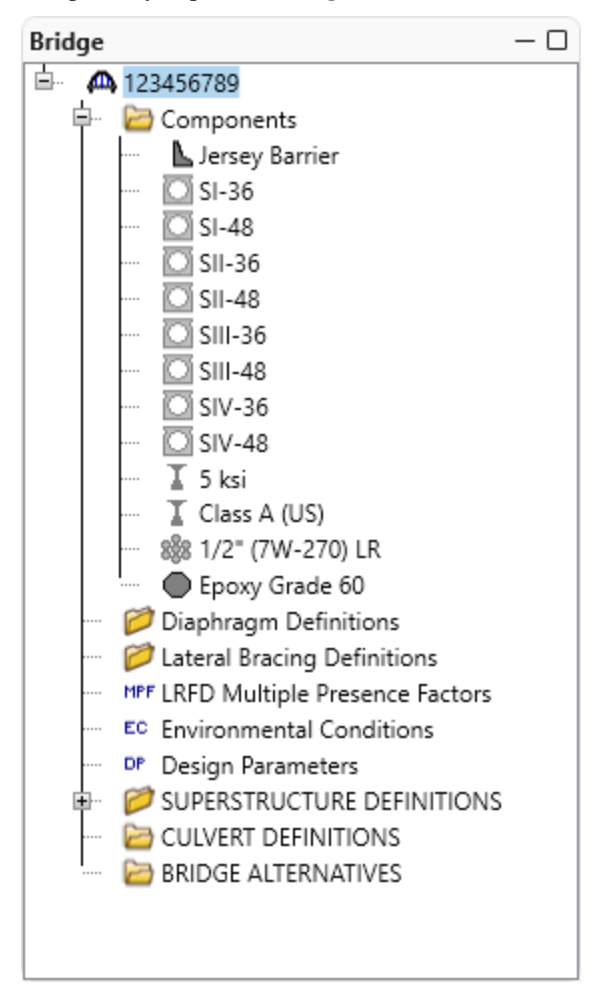

### Superstructure Definition

Create a **Girder System Superstructure Definition** with 1 span and 2 members. The span length can be any value but use 100' here. This template can be used to create a real bridge, by simply changing the number of spans, members and entering the correct span lengths in the real bridge. Double click on the **SUPERSTRUCTURE** 

**DEFINTIONS** node in the **Bridge Workspace (BWS)** tree. Select **Girder system superstructure** and click on the **OK** button to create a new girder system superstructure definition as shown below.

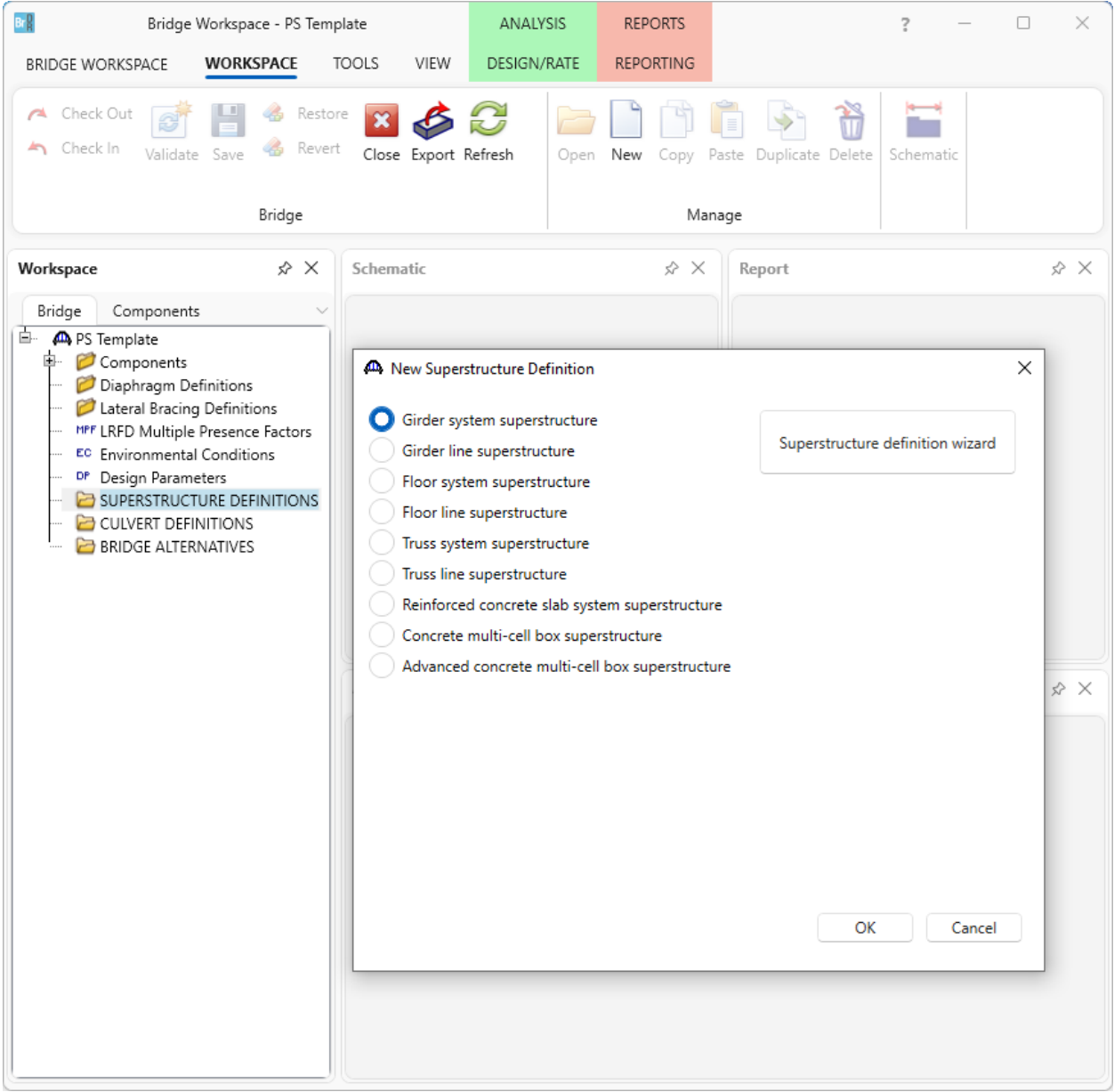

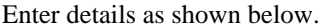

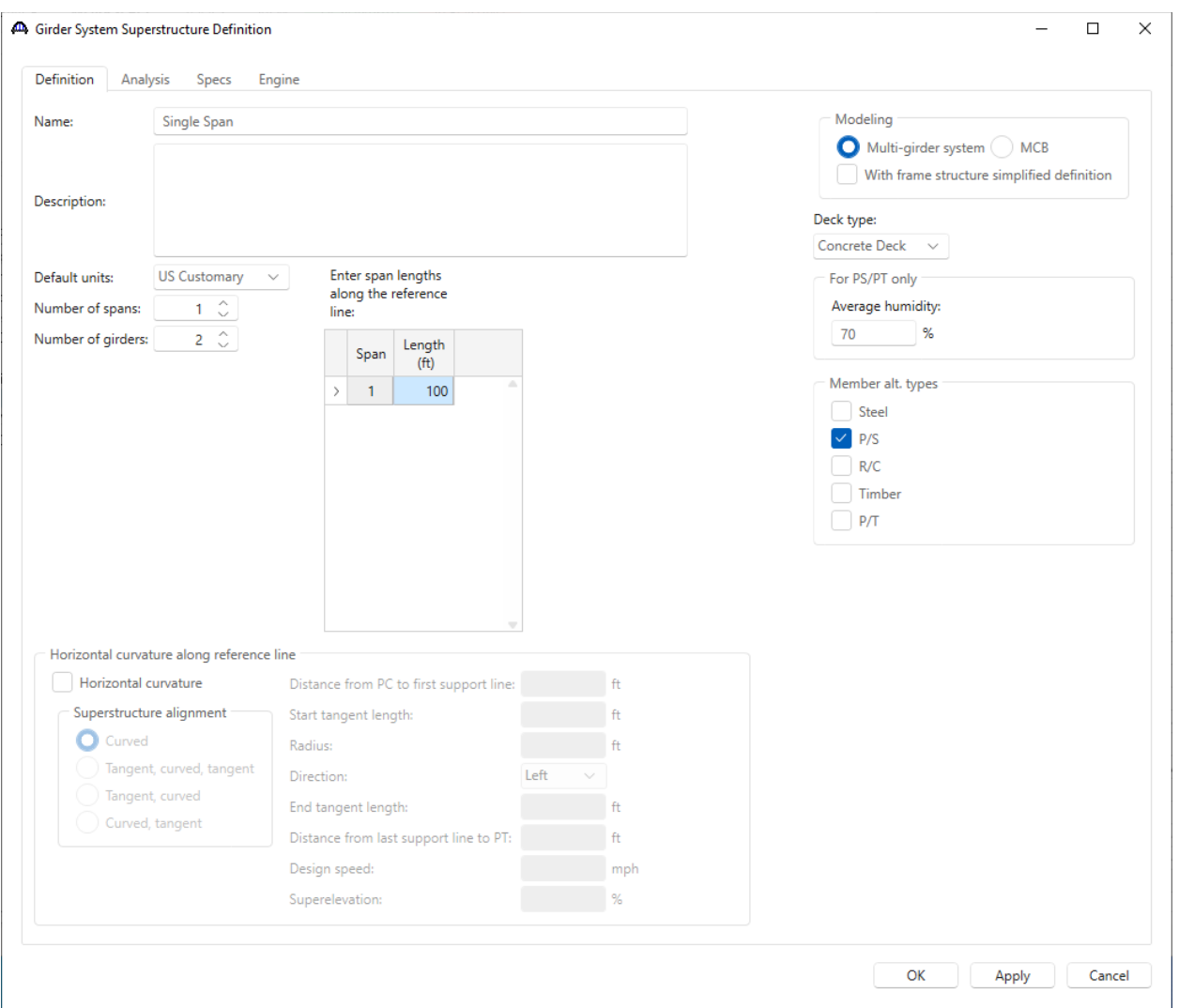

Click **OK** to create the new superstructure definition and close the window.

### Load Case Description

Double click on the **Load Case Description** node under the newly created superstructure definition. Create default load cases using the **Add default load case descriptions** button.

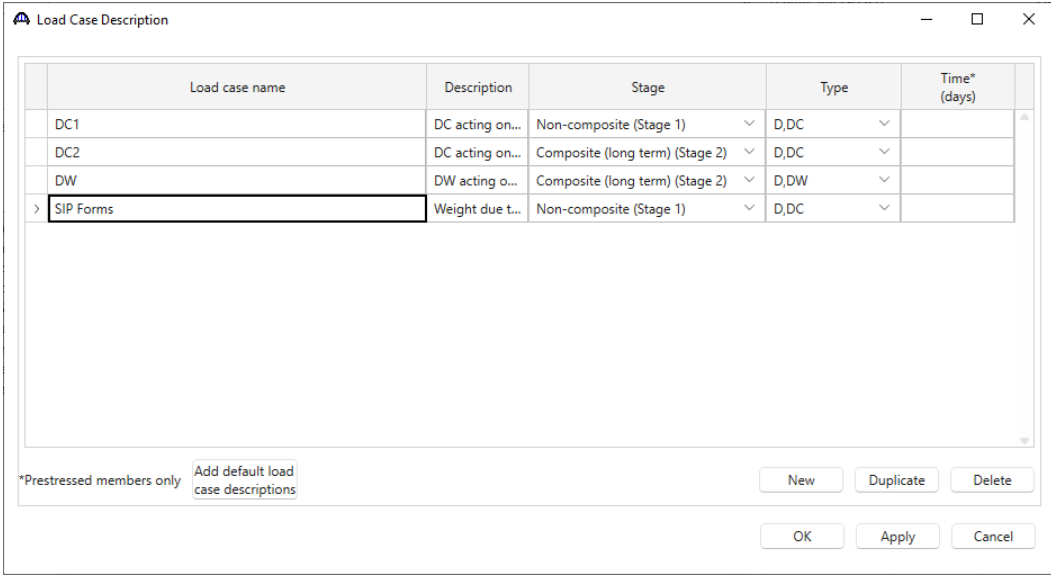

Click **OK** to apply the data and close the window.

#### Structure Typical Section

Double click on the **Structure Typical Section** window and select the **deck concrete material** on the **Deck** 

**(cont'd)** tab as shown below.

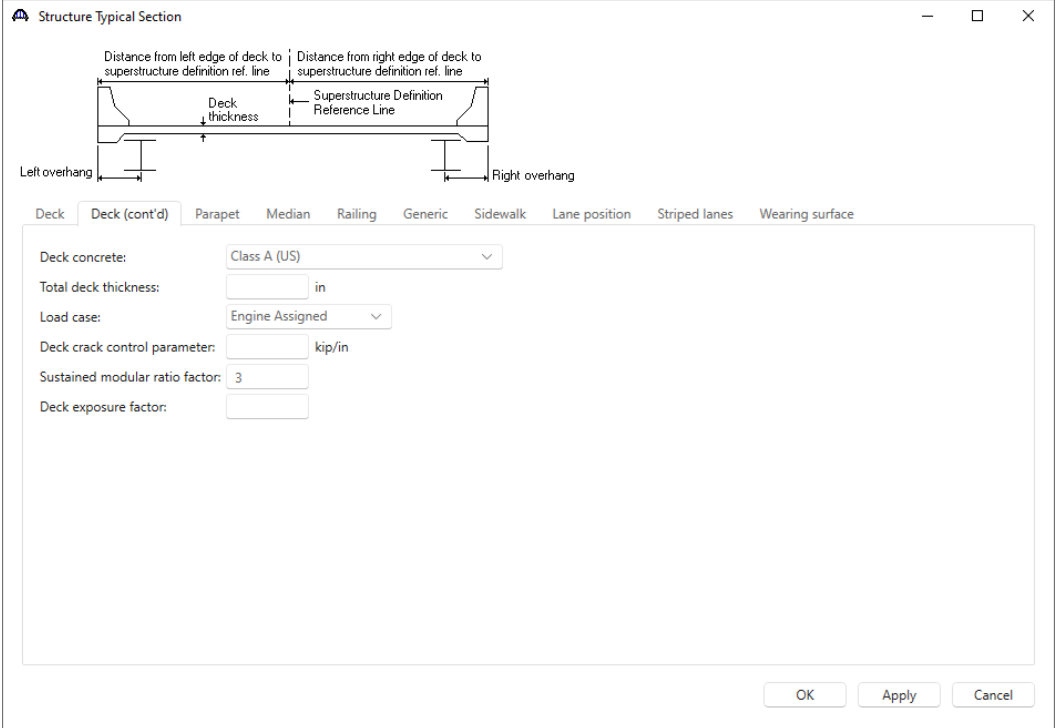

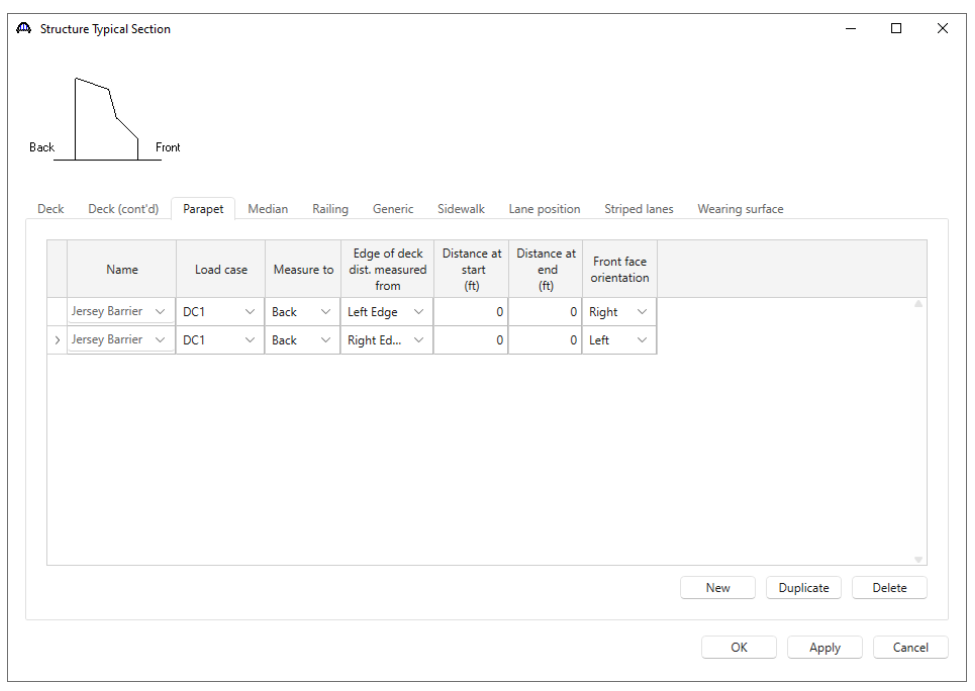

Navigate to the **Parapet** tab of this window and locate the **Jersey Barrier** as shown below.

Click **OK** to apply the data and close the window.

### Concrete Stress Limits - Stress Limit Sets - Concrete

Double click on the **Concrete Stress Limits** node in the **BWS** tree. After selecting the concrete material press the **Compute** button.

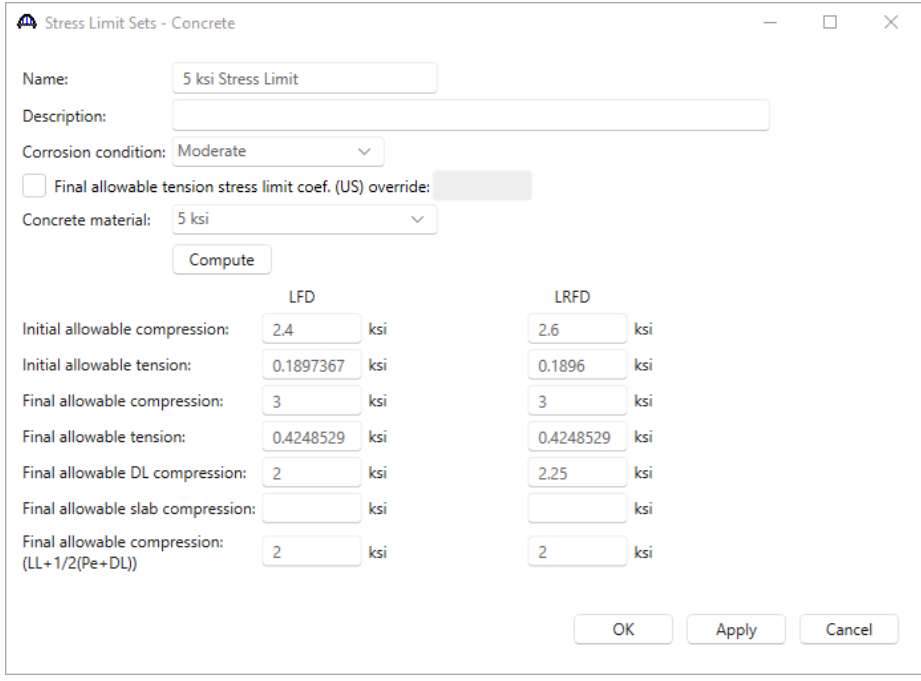

Click **OK** to apply the data and close the window.

### Prestress Properties

Double click on the **Prestress Properties** node in the **BWS** tree to create the following prestress properties. The only additional input needed here is the **Name**.

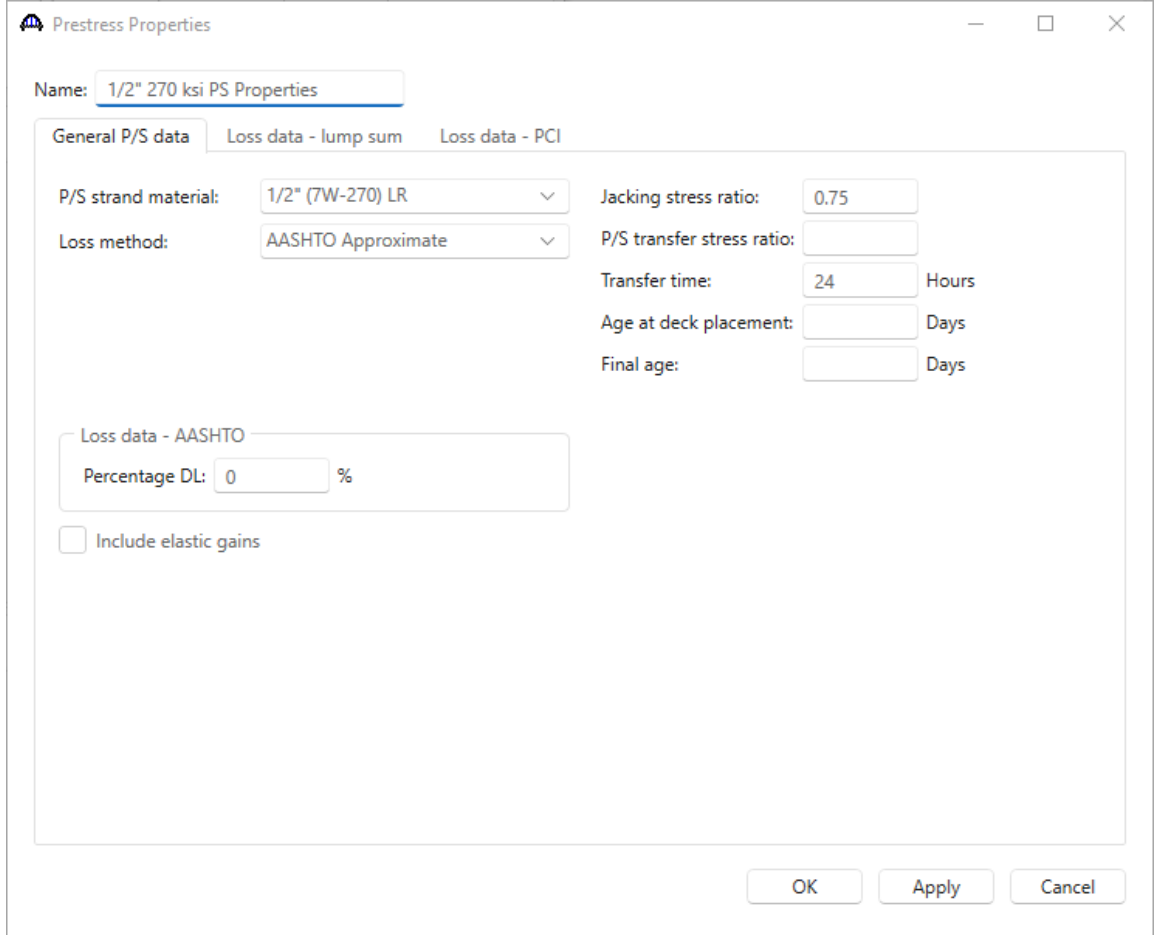

Click **OK** to apply the data and close the window.

### Shear Reinforcement Definitions - Vertical

Double click on the **Vertical** node under **Shear Reinforcement Definitions** folder in the **BWS** and create the following **Vertical Shear Reinforcement** Definition.

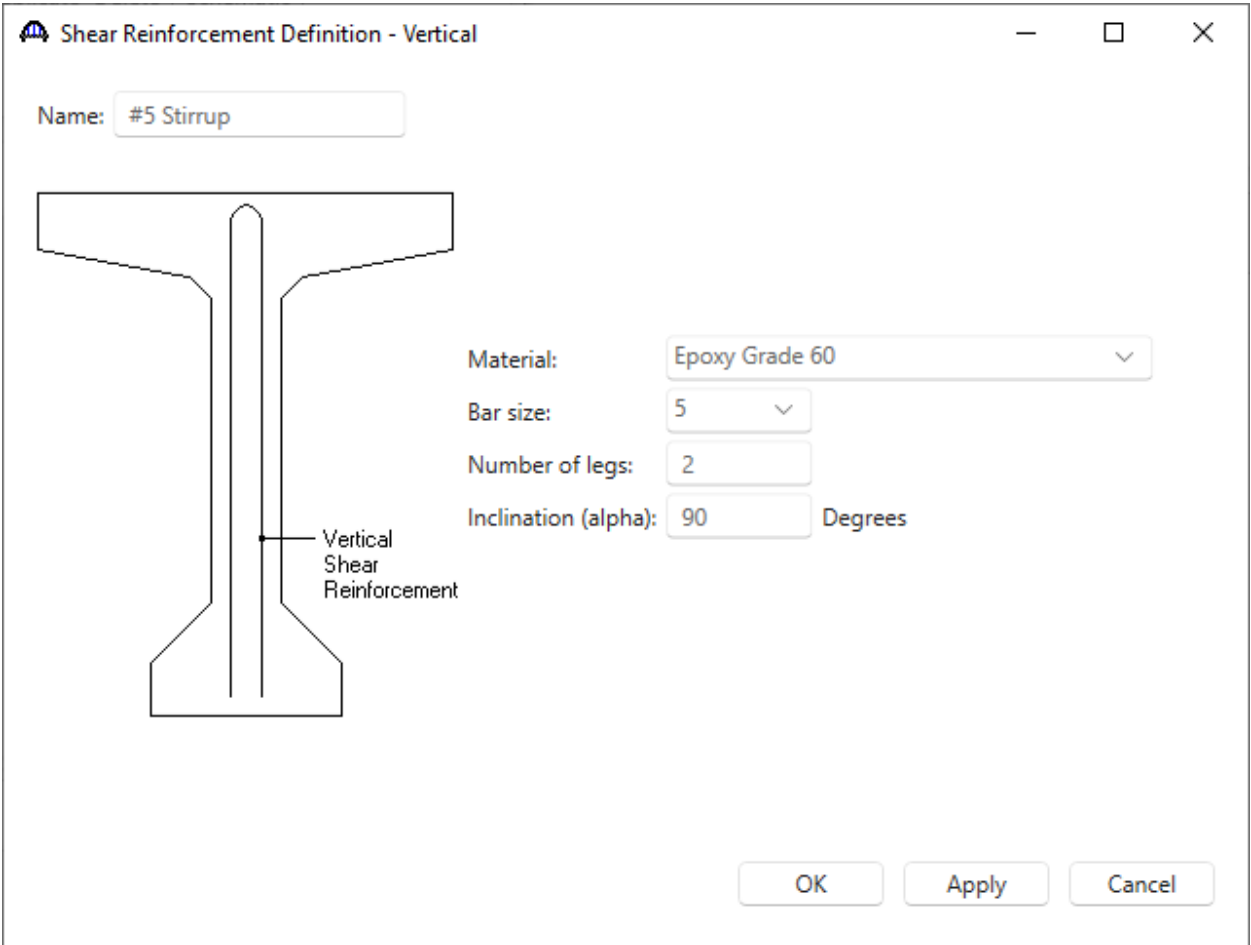

The template prestress bridge is now ready. The **Bridge** tab of the **Bridge Workspace** is shown below. Press the **Save** button from the **Bridge** group of the **WORKSPACE** ribbon and **Close** the window.

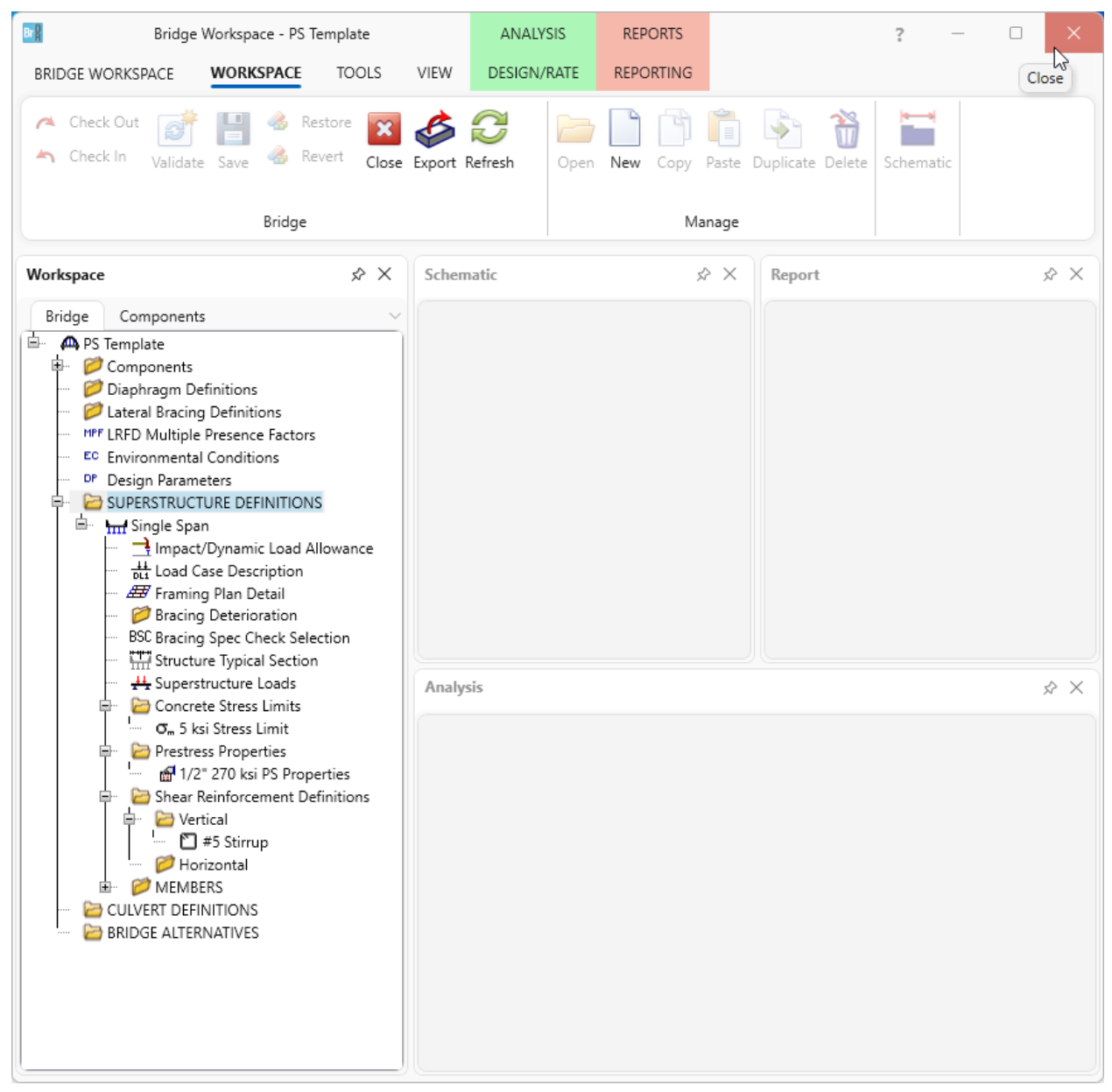

## Creating a Folder to Organize Templates

From **Bridge Explorer**, select **New** from the **Folder** group on the **FOLDER** ribbon to open the following window.

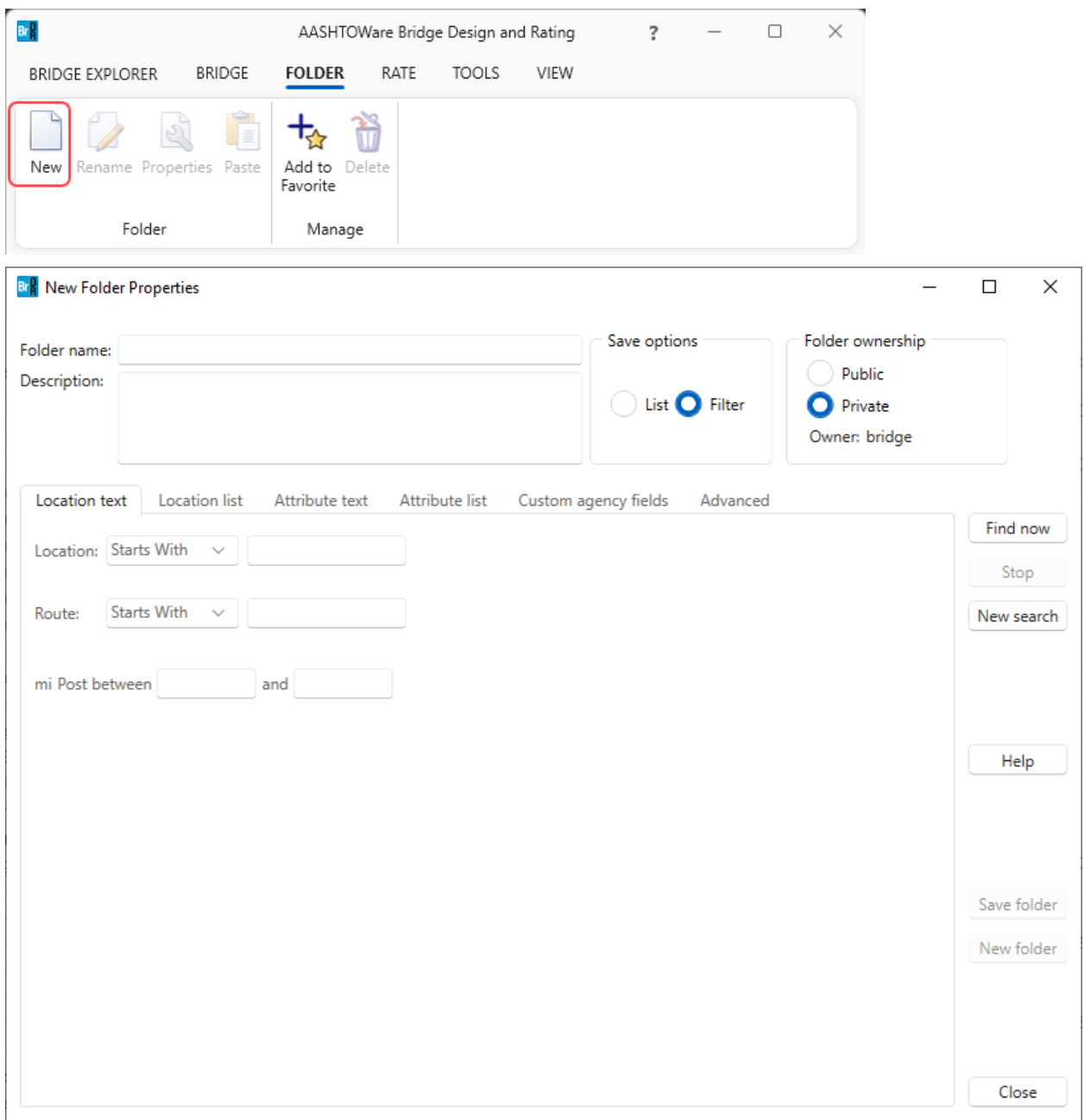

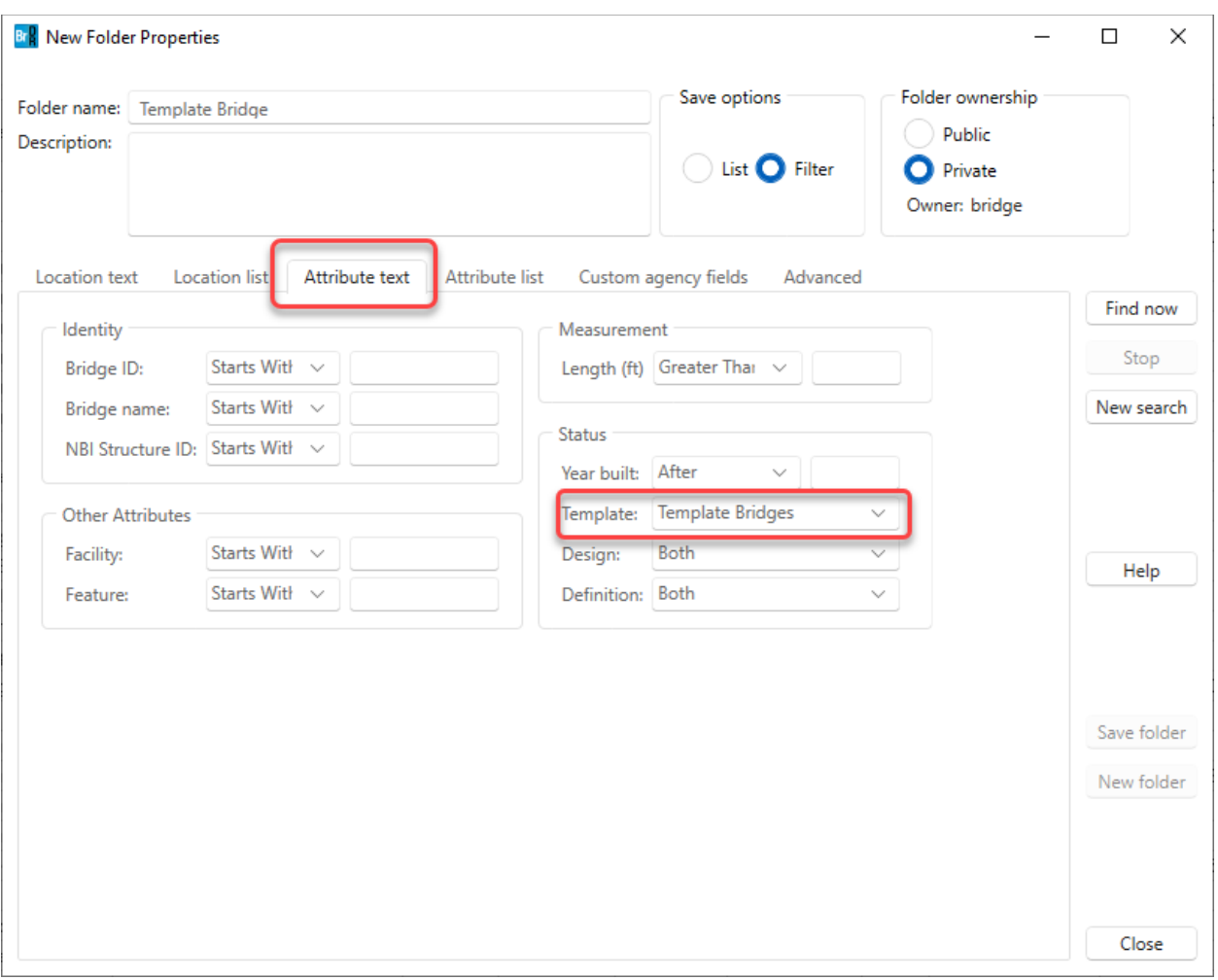

## Enter a folder name and select **Template Bridges** as shown on the **Attribute Text** tab.

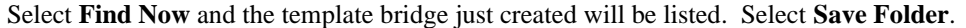

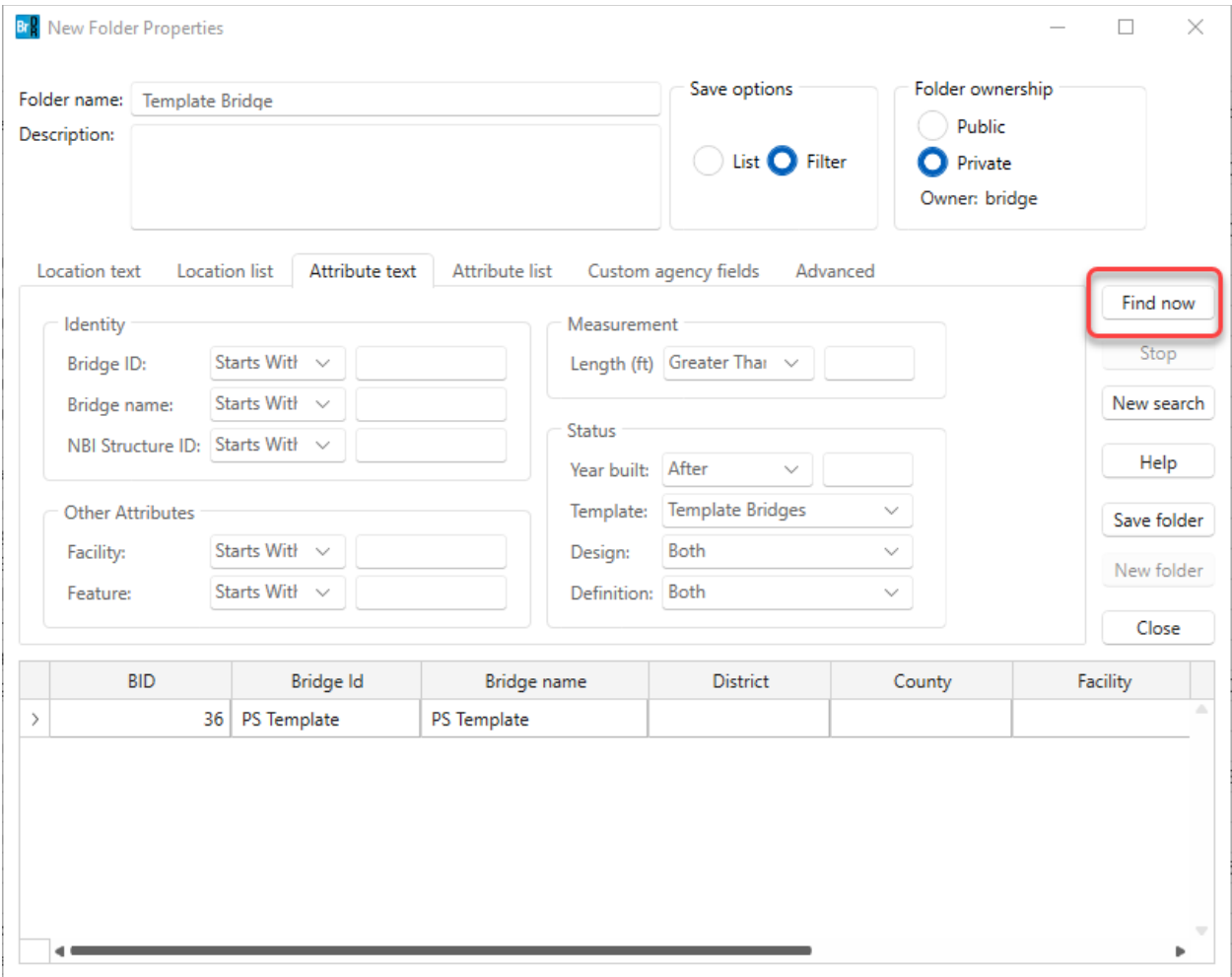

Select **Save Folder** button above and the following folder is created in the **Bridge Explorer**.

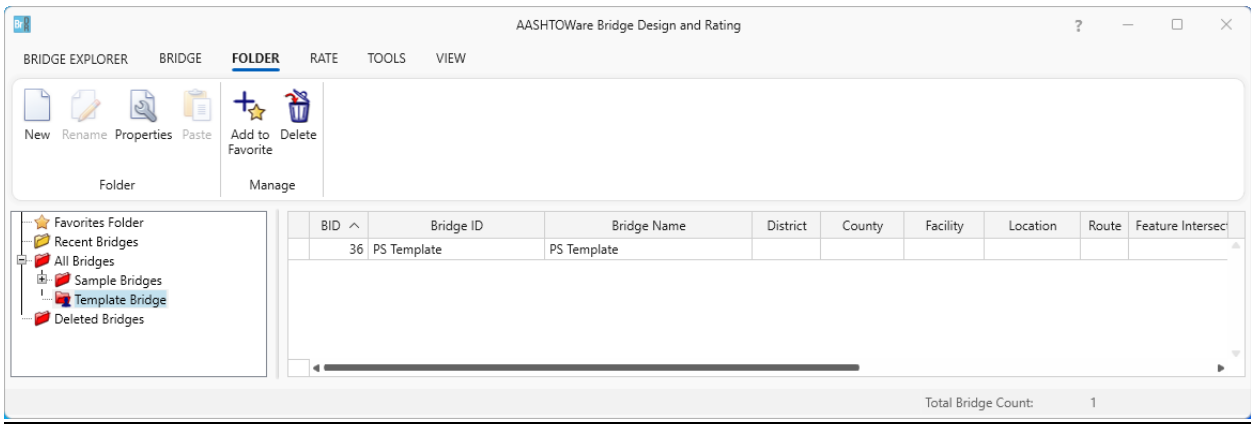

## Using a Template to Create a New Bridge

The created template will be used to create a new 2 span prestress box beam bridge. Right-click on the **PS Template** bridge in the Bridge Explorer and select **Copy** from the menu.

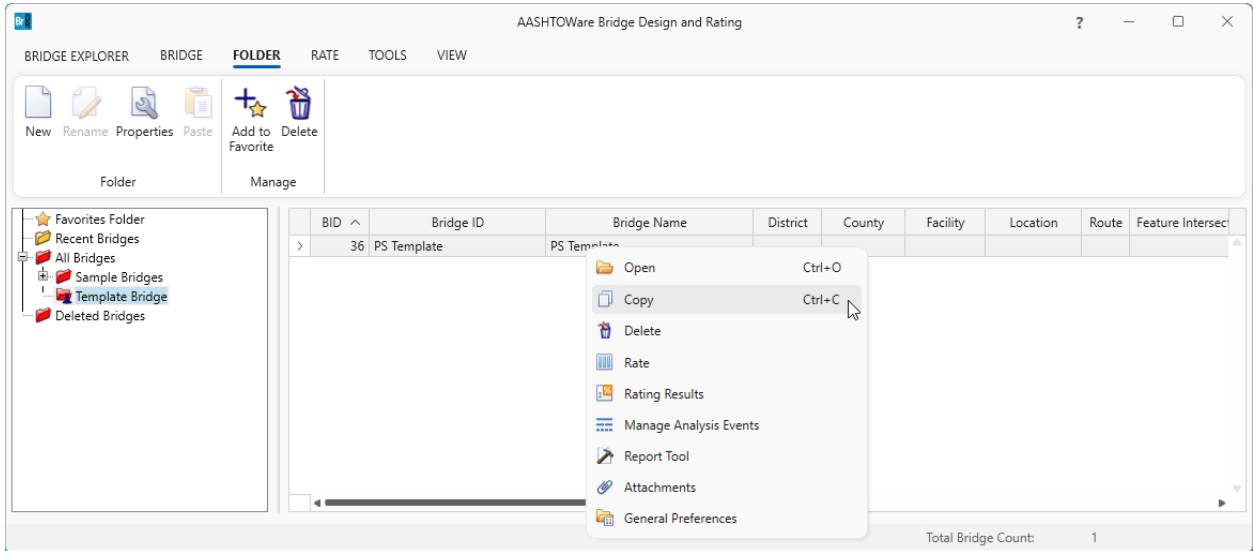

Right-click on the **PS Template** bridge again and select **Paste**. The following window appears. Revise the data to reflect the actual bridge being created using this template and click **OK**. This creates the new bridge and is added to the Bridge Explorer.

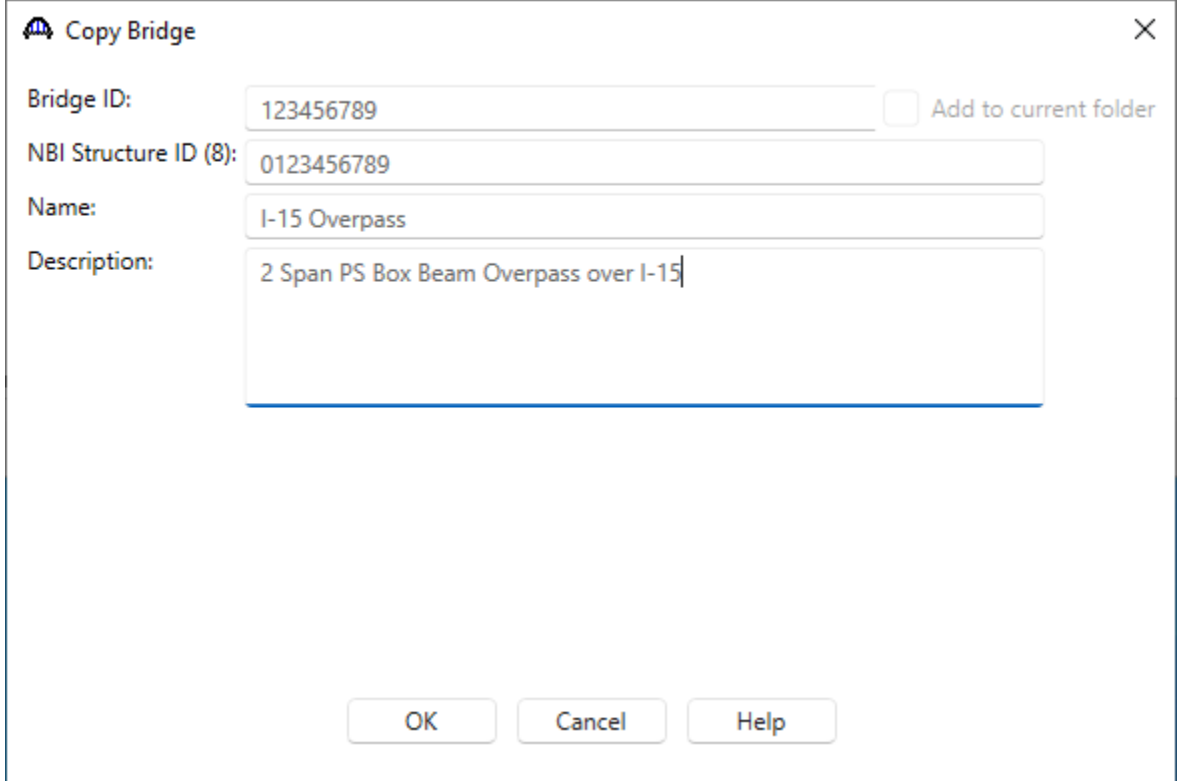

Open the **Bridge** window for this new bridge just created. Uncheck the **Template** box and enter data to reflect this bridge.

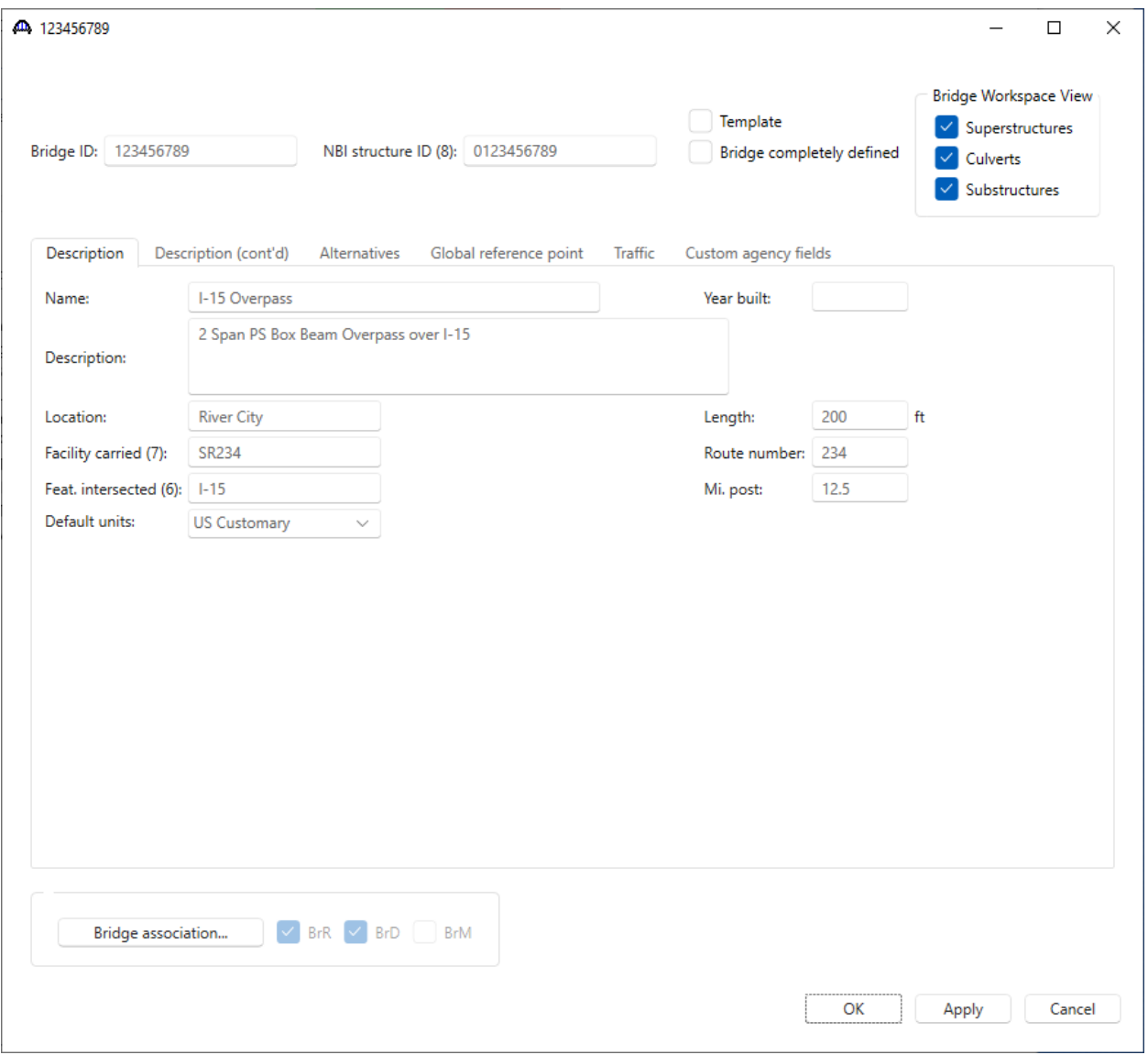

Now adjust the data in this new bridge to reflect the actual bridge. Items that must be adjusted include:

- Superstructure Definition number of spans, number of girders, span lengths
- Framing Plan Details girder spacing, support skews, diaphragms
- Structure Typical Section deck width, lane positions
- Member Alternatives must be created